## 電子入札補助アプリを手動で起動する方法

電子入札システムにログインする際、日付時刻が表示されずに「サーバとの接続に失敗しました。ブラ ウザを閉じて始めから操作を行ってください。」と表示される場合、以下の手順をお試しください。

## **★Windows10の場合**

①Windows スタートボタンをクリックし、一覧から「電子入札補助アプリ」を見つけます。

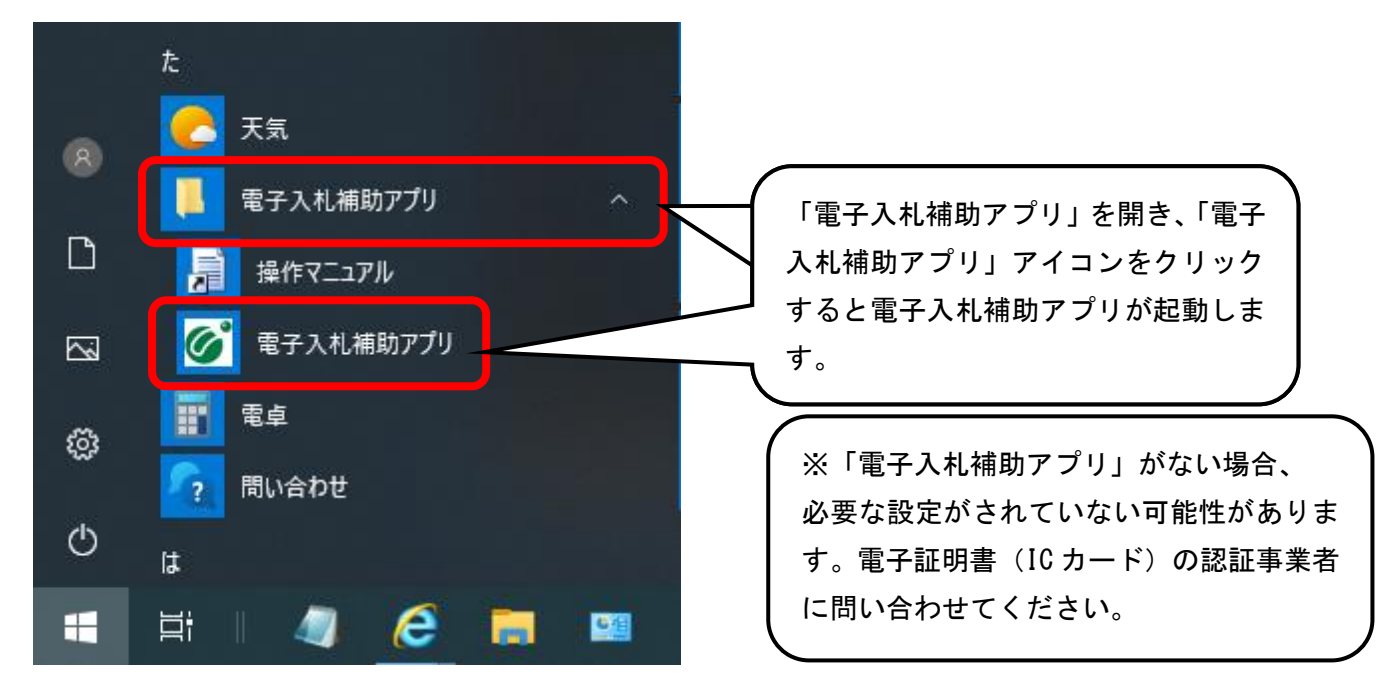

電子入札システムへのログインを試してください。

## ※「予期せぬエラーが発生しました。」と表示される場合

①以下のフォルダを削除します。

C:¥Users¥[ユーザ名]¥ebid¥CoreRelay¥cert

 ②パソコンを再起動します。再起動後、ログイン時に「ルート証明ストア」が表示されましたら「はい」 を、「セキュリティ警告」が表示されましたら「はい」を押してください。

上記の手順でも「予期せぬエラーが発生しました。」と表示される場合は、認証事業者側の必要な設定 がされていない可能性があります。電子証明書(IC カード)の認証事業者に問い合わせてください。

**★Windows11 の場合** 

①Windows スタートボタンをクリックし、「すべてのアプリ」を選択します。

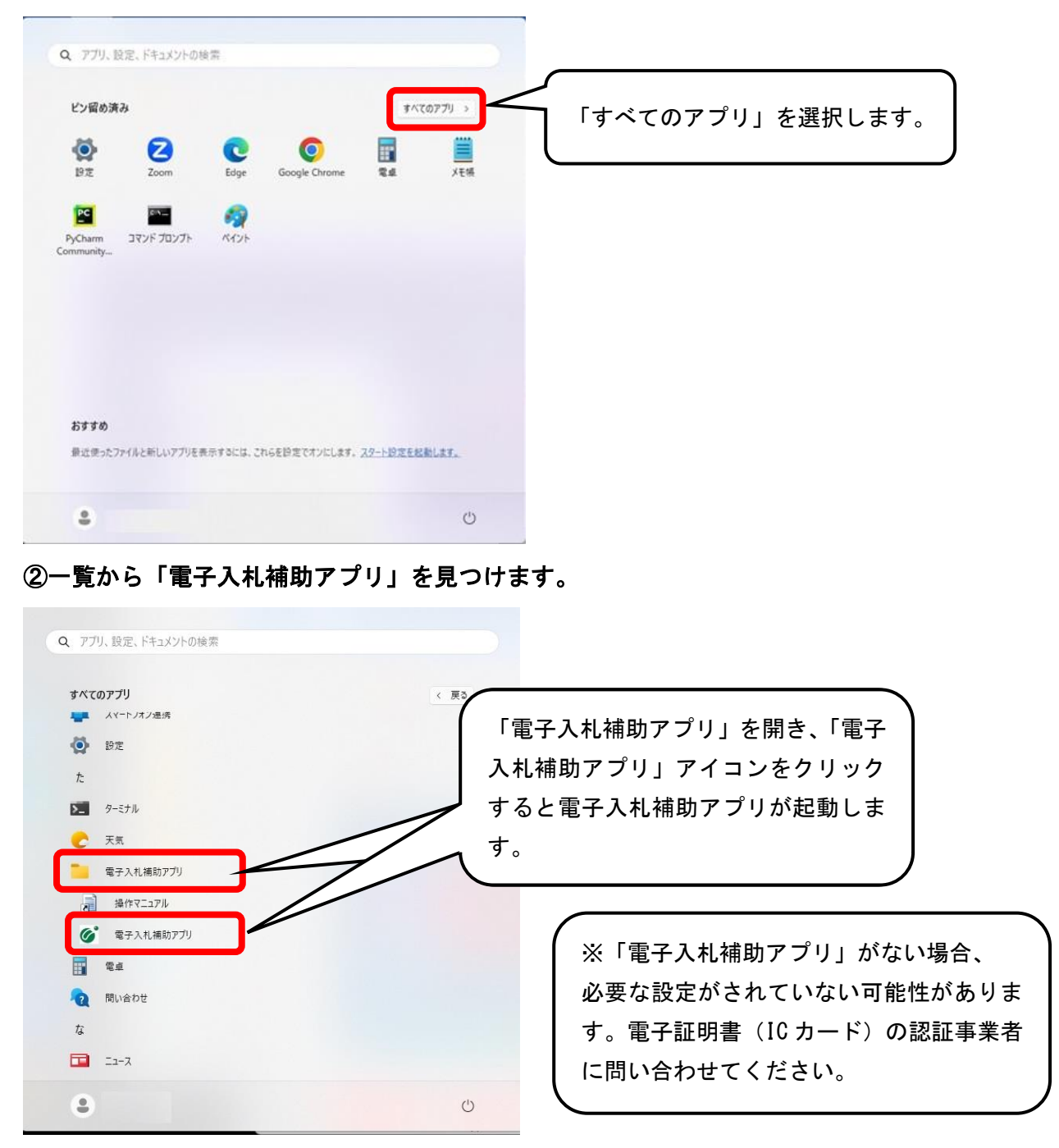

電子入札システムへのログインを試してください。

## ※「予期せぬエラーが発生しました。」と表示される場合

①以下のフォルダを削除します。

C:¥Users¥[ユーザ名]¥ebid¥CoreRelay¥cert

 ②パソコンを再起動します。再起動後、ログイン時に「ルート証明ストア」が表示されましたら「はい」 を、「セキュリティ警告」が表示されましたら「はい」を押してください。

上記の手順でも「予期せぬエラーが発生しました。」と表示される場合は、認証事業者側の必要な設定 がされていない可能性があります。電子証明書(IC カード)の認証事業者に問い合わせてください。